## **Case 16. Using the Opposite Reference to find element usages as Tag Values**

To use the Opposite Reference to find element usages as Tag Values

- 1. Create a **[Generic Table](https://docs.nomagic.com/display/MD2024x/Generic+table)**.
- 2. Set the **Element Type** to the element types whose usages you want to find (e.g., Block, Part Property, etc.).
- 3. Set the **Scope** where the element usages will be searched for.
- 4. Click the **Columns** button and select **New Custom Column**. The **Expression** dialog opens.
- 5. Set the **Name** for the Custom Column (e.g., usages as Tagged Values).
- 6. Select **Metachain Navigation**.
- 7. Click **Insert**.
- 8. Under **Metaclass or Stereotype**, select **Element**, and under **Property**, select **\_elementTaggedValue**.
- 9. Click **Insert** again.
- 10. Under **Metaclass or Stereotype**, select **ElementTaggedValue**, and under **Property**, select **Tagged Value Owner**.
- 11. Click **OK**.

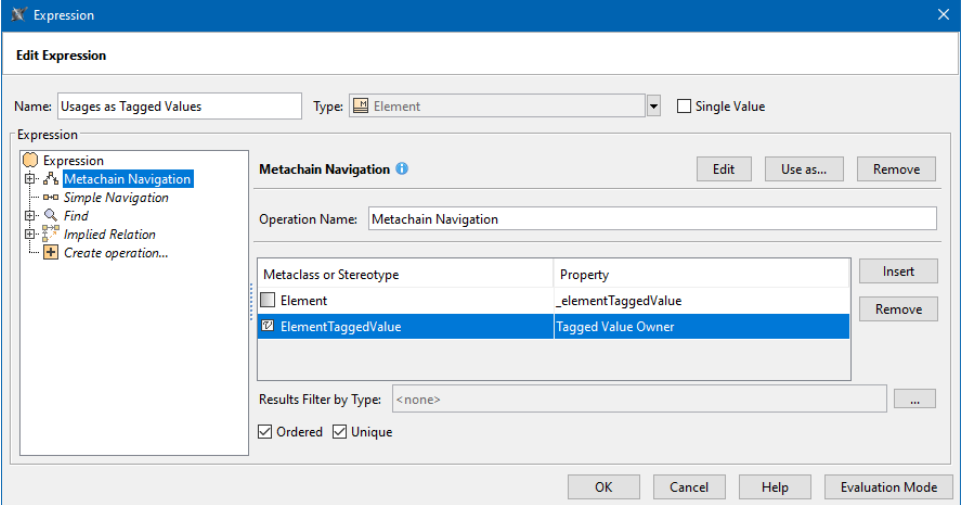

## **Sample model**

The model used in these examples is the Case Studies for Querying the Model sample model. To open this model, you need to download case studies for [querying the model.mdzip](https://docs.nomagic.com/download/attachments/136712433/case%20studies%20for%20querying%20the%20model.mdzip?version=1&modificationDate=1695226476954&api=v2).